## **ACERCA DEL AUTOR**

Ernesto Agüero es Ingeniero de Sistemas y Analista Universitario de Sistemas, matriculado en el Consejo Profesional de Ciencias Informáticas de la Provincia de Córdoba, M.P.: 3292.

Comenzó su relación con las computadoras con una Commodore 128 en la que dio sus primeros pasos en el lenguaje Basic. En sus inicios profesionales, trabajó como soporte técnico para una casa de venta de equipos de computación, luego se especializó en dispositivos mikrotik y fue encargado de un ISP, donde realizaba administración y mantenimiento. También se desempeñó en una empresa de vigilancia con cámaras, donde fue encargado de las configuraciones y seteos. Ejerció la docencia en el IAC, y dio clases en una escuela técnica de la localidad de Leones, Provincia de Córdoba, para la Tecnicatura en Computación. Actualmente trabaja como Pentester y redactor para USERS, brinda consultoría a empresas e instituciones, y se desempeña como Bug Bounty Hunter en Hackerone, Bugcrowd e Intigriti.

## **PRÓLOGO**

Cada versión de Microsoft Windows se acompaña de una serie de características y opciones pensadas para el usuario final, aunque no todas han tenido el éxito esperado. Aun cuando algunas de las versiones del sistema operativo de Microsoft no han sido todo lo exitosas que se deseaba, un nuevo lanzamiento siempre es motivo de expectación, pues todos queremos saber con qué seremos sorprendidos.

Windows se destaca por sobre otras alternativas ya que ofrece una enorme facilidad de uso, incluso para usuarios sin experiencia, por su compatibilidad a nivel de hardware y porque es el sistema operativo más difundido a nivel mundial.

En su versión 11, llega cargado de novedades, tanto en su aspecto visual como también en sus opciones de configuración. Se presenta como un sistema amigable, sencillo de utilizar, renovado y moderno, con líneas de diseño más simples, más atractivo y con características avanzadas.

En este e-book repasaremos el proceso de instalación de Windows 11, las novedades en su interfaz de usuario y las opciones disponibles en el renovado apartado de Configuración.

## Parte 1

# **INSTALACIÓN. INTERFAZ. CONFIGURACIÓN**

Instalación y configuración inicial Interfaz de uso Configuración

1

## **INSTALACIÓN Y CONFIGURACIÓN INICIAL**

Windows 11 conserva gran parte del proceso de instalación de Windows 10, aunque ha mejorado mucho la interfaz dedicada a la configuración inicial.

## 1.1 CONCEPTOS IMPORTANTES

Windows 11 es el nombre de la nueva versión del sistema operativo de Microsoft, que incluye diversas novedades que conocerás a lo largo de los capítulos de este e-book. Se trata del sucesor directo de Windows 10 y se presenta como un sistema moderno cuyo principal atractivo está en el apartado visual.

Al igual que anteriores versiones del S.O., esta nueva entrega se caracteriza por el énfasis en los usuarios finales. Más que en otras ocasiones, se ha tenido en cuenta lo comentado por los usuarios que pudieron probar las versiones preliminares gracias al programa Windows Insider.

La historia de los lanzamientos de Microsoft incluye una serie de casos en los que los usuarios piden el regreso de interfaces sencillas, sin elementos que recarguen el sistema y solo hagan menos eficiente el uso de recursos. Esto es lo que sucedió, por ejemplo, con Windows Vista, un sistema rechazado en favor de Windows XP. Algo similar ocurrió también con Windows 8 y 8.1, que resultó en la pérdida de muchos usuarios que añoraban la interfaz más limpia y sencilla de Windows 7.

En este caso, podemos decir que Windows 11 conserva lo mejor de su antecesor, el 10, pero con el agregado de muchos detalles que modernizan el funcionamiento y la apariencia de la última apuesta de Microsoft.

## 1.2 REQUISITOS DE INSTALACIÓN

En versiones anteriores del sistema operativo de Microsoft, una de las características que se mantuvo fue el aumento en los requisitos de hardware recomendados para utilizar la nueva versión del sistema. Windows 11 no es la excepción, pues los requisitos mínimos son algo más exigentes que los de su predecesor.

Entre los más destacados está la necesidad de contar con 4 GB de RAM en vez de los 1 o 2 GB que exigía Windows 10 (en sus versiones de 32 y 64 bits). Además, Windows 11 solo llega en versión de 64 bits.

Ten en cuenta que los requisitos mínimos que se mencionan para Windows 11 aseguran poder ejecutar y utilizar el sistema operativo, así como también acceder a sus servicios y opciones de actualización. Pero cumpliendo con los requisitos mínimos, solo tendrás acceso a las funciones básicas de uso, por lo que si buscas una experiencia más fluida o eres un usuario exigente, tu hardware deberá ser mucho más potente. Teniendo esto en mente, puedes revisar cada uno de los siguientes apartados para conocer las exigencias de hardware de este sistema.

#### 1.2.1 Memoria RAM

Uno de los primeros requisitos a los que debes prestar atención es la memoria RAM. Para poder instalar Windows 11 y disfrutar de una experiencia básica necesitarás un mínimo de 4 GB de RAM.

#### 1.2.2 Procesador

El procesador requerido para Windows 11 debe tener 2 o más núcleos de 1 GHz o más y, además, deberás contar con un procesador de 64 bits compatible o sistema en un chip (SoC) (**Figura 1.1.**).

## 1.2.3 Disco duro

Los requisitos de espacio en el disco son modestos considerando las capacidades de almacenamiento actuales, pero son mucho mayores que los de su predecesor (un mínimo de 16 GB para instalar Windows 10 de 32 bits y 20 GB para la versión de 64 bits). Windows 11 requiere un mínimo de 64 GB de espacio libre en el disco duro donde vayas a instalarlo.

## Windows 11 supported Intel processors

OEMs may use the following CPUs for new Windows 11 devices. New Windows 11 devices must use modern device drivers which have passed the Windows Hardware Compatibility Program for Windows 11 or the latest available modern device drivers based on Declarative, Componentized, Hardware Support Apps (DCH) design principles.

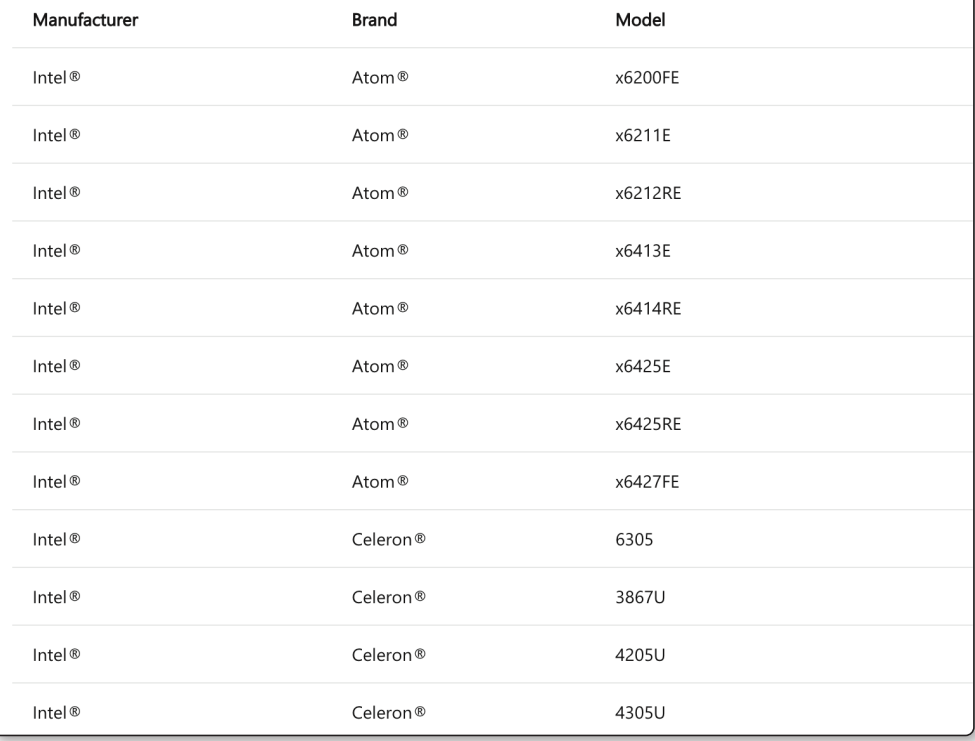

Figura 1.1. En *https://docs.microsoft.com/en-us/windows-hardware/design/ minimum/supported/windows-11-supported-intel-processors* puedes encontrar el listado de procesadores Intel oficialmente soportados por Windows 11.

## 1.2.4 Tarjeta gráfica

La tarjeta gráfica que necesitarás para instalar Windows 11 debe tener compatibilidad con DirectX 12 o posterior, y con el controlador WDDM 2.0. Es importante tener presente que una mejor tarjeta de video o chip gráfico te proporcionará un mejor rendimiento en juegos y aplicaciones exigentes que instales con posterioridad.

## 1.2.5 Otros requisitos

Los requisitos mencionados hasta este momento son los mínimos exigidos para instalar y ejecutar Windows 11, pero no es todo lo que necesitas; a continuación verás otras características importantes.

- $\blacktriangledown$  **Firmware del sistema**: necesitarás una computadora con UEFI y que sea compatible con Secure Boot.
- ▼ **TPM**: debes tener compatibilidad con el Módulo de plataforma segura 2.0 o TPM 2.0.
- *►* Pantalla: necesitas una pantalla de un mínimo de 9 pulgadas en diagonal, con 720p de alta definición y canal de 8 bits por color.
- ▼ Otros: se requiere una cuenta de Microsoft y, además, estar conectado a Internet para la configuración inicial y recibir cualquier actualización.

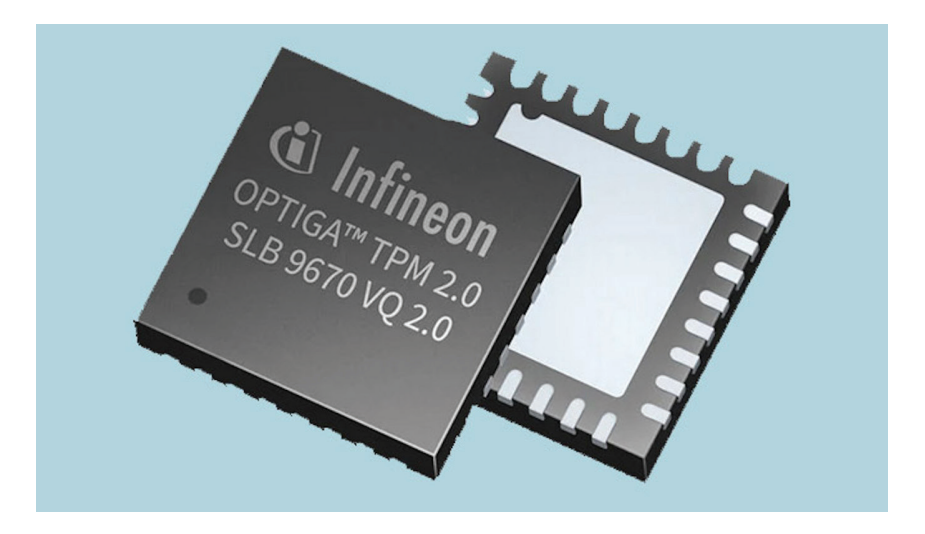

Figura 1.2. La función del chip TPM es proteger las claves de cifrado, las credenciales de los usuarios y otros datos sensibles tras una barrera de hardware, para que el malware y los atacantes no puedan acceder a esos datos ni manipularlos.

### **1.2.5.1 CHIP TPM**

El módulo TPM es un chip que por lo general viene integrado en la propia placa madre del equipo, aunque también se puede instalar manualmente en caso de contar con un puerto habilitado para tal efecto.

La sigla TPM corresponde a Trusted Platform Module, módulo de plataforma segura; se trata de un componente encargado del procesamiento criptográfico del equipo para aumentar su seguridad. TPM 2.0 es la segunda versión oficial de este módulo.

Antes de instalar Windows, comprueba que tu equipo tenga un chip TPM 2.0, siguiendo las indicaciones que se dan a continuación:

#### **1.2.5.1.1 Comprobar el chip TPM en Windows**

#### PASO 1

Pulsa la combinación de teclas **WINDOWS+R** para abrir una ventana que te permita ejecutar comandos.

#### PASO 2

Escribe el comando **tpm.msc** y pulsa **Aceptar**.

#### PASO 3

Se abrirá el panel de administración TPM del equipo. Fíjate en el apartado dedicado a la información del fabricante; si ves que se especifica el nombre del fabricante, eso significa que la PC cuenta con un módulo TPM.

#### PASO 4

En la ventana de información también podrás saber si tienes la versión TPM 2.0 instalada, revisando el campo **Versión de la especificación**.

#### PASO 5

En caso de no contar con un chip TPM, verás un mensaje indicando que **no existe ningún módulo TPM compatible** o similar.

Ahora bien, el hecho de que el módulo no aparezca en el panel de administración TPM siguiendo las indicaciones del Paso a paso anterior no significa que no esté instalado. Debes tener en cuenta que algunos equipos permiten deshabilitar el chip TPM desde la BIOS o el firmware UEFI, por lo que podrías estar frente a un equipo con el chip TPM deshabilitado.

Para verificarlo, ingresa en la BIOS/UEFI de la PC, busca las opciones avanzadas de configuración y, luego, la opción que hace referencia al Módulo de Plataforma Segura, TPM, o Trusted Platform Module. Por lo general, lo encontrarás junto a las opciones de arranque seguro o Secure Boot. Comprueba que el arranque seguro también esté habilitado, porque de lo contrario, no podrás activar el TPM.

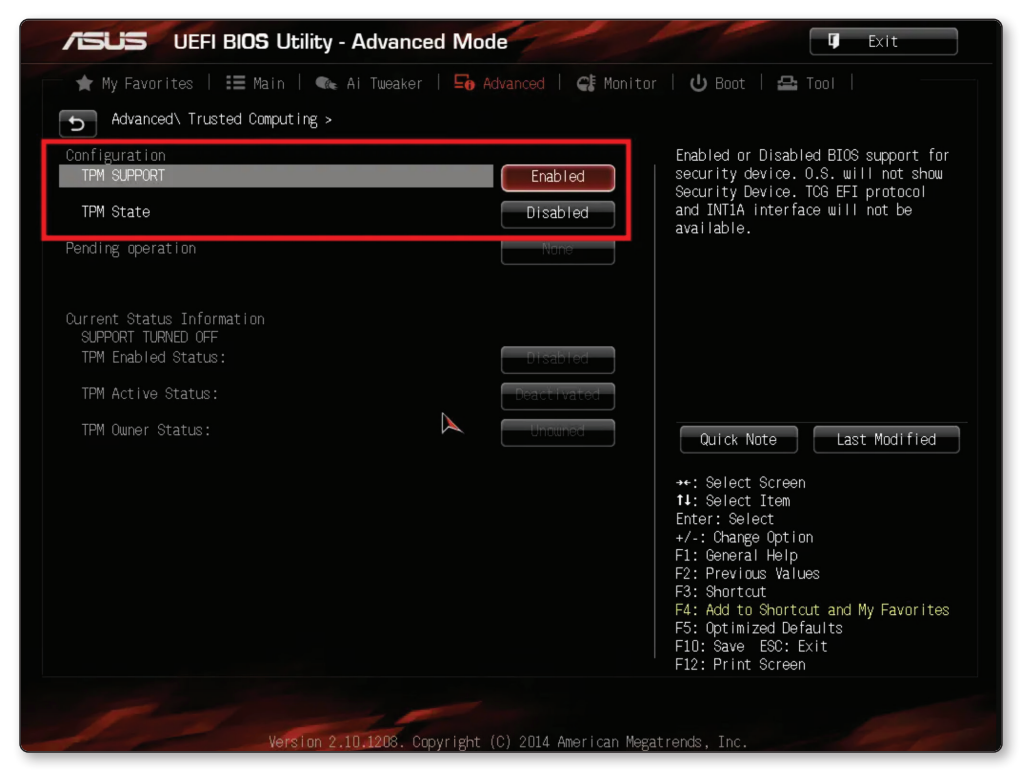

Figura 1.3. Cuando encuentres la opción de configuración del TPM, asegúrate de habilitarla. Guarda los cambios y reinicia el equipo.

Otra forma de comprobar si el chip TPM está presente en tu equipo, sin acceder a la BIOS/UEFI, es mediante la consola de comandos Power Shell, donde deberás ejecutar la siguiente orden:

get-tpm

Verás una salida como esta:

```
PS C:\> Get-Tpm
TpmReady : False
TpmPresent : True
ManagedAuthLevel : Full
OwnerAuth
OwnerClearDisabled : True
AutoProvisioning : Enabled
LockedOut : False
SelfTest : {191, 191, 245, 191...}
```
Si luego de ejecutar el comando anterior detectas que el chip TPM está desactivado, sigue el procedimiento indicado anteriormente para activarlo en la BIOS/UEFI. Luego puedes volver a ejecutar el comando:

get-tpm

(**Figuras 1.4. y 1.5.**).

| Administrador: Windows PowerShell                                                         |                                       |
|-------------------------------------------------------------------------------------------|---------------------------------------|
| Windows PowerShell<br>Copyright (C) Microsoft Corporation. Todos los derechos reservados. |                                       |
| Prueba la nueva tecnología PowerShell multiplataforma https://aka.ms/pscore6              |                                       |
| PS C:\WINDOWS\system32> get-tpm                                                           |                                       |
| TpmPresent                                                                                | : False                               |
| TpmReady                                                                                  | : False                               |
| TpmEnabled                                                                                | : False                               |
| TpmActivated                                                                              | $\overline{\phantom{a}}$ : False      |
| <b>TpmOwned</b>                                                                           | : False                               |
| RestartPending : False                                                                    |                                       |
| ManufacturerId                                                                            | $\cdot$ $a$                           |
| ManufacturerIdTxt                                                                         |                                       |
| ManufacturerVersion                                                                       |                                       |
| ManufacturerVersionFull20:                                                                |                                       |
| ManagedAuthLevel <b>Managed</b>                                                           | $:$ Full                              |
| OwnerAuth                                                                                 |                                       |
| OwnerClearDisabled                                                                        | $\overline{\phantom{a}}$ : True       |
| AutoProvisioning                                                                          | $\overline{\phantom{a}}$ : NotDefined |
| LockedOut                                                                                 | : False                               |
| LockoutHealTime                                                                           |                                       |
| LockoutCount                                                                              |                                       |
| LockoutMax                                                                                |                                       |
| SelfTest                                                                                  |                                       |
|                                                                                           |                                       |
| PS C:\WINDOWS\system32>                                                                   |                                       |

Figura 1.4. Si en el apartado TpmPresent aparece False, significa que el chip no debería estar presente, o al menos, desactivado.

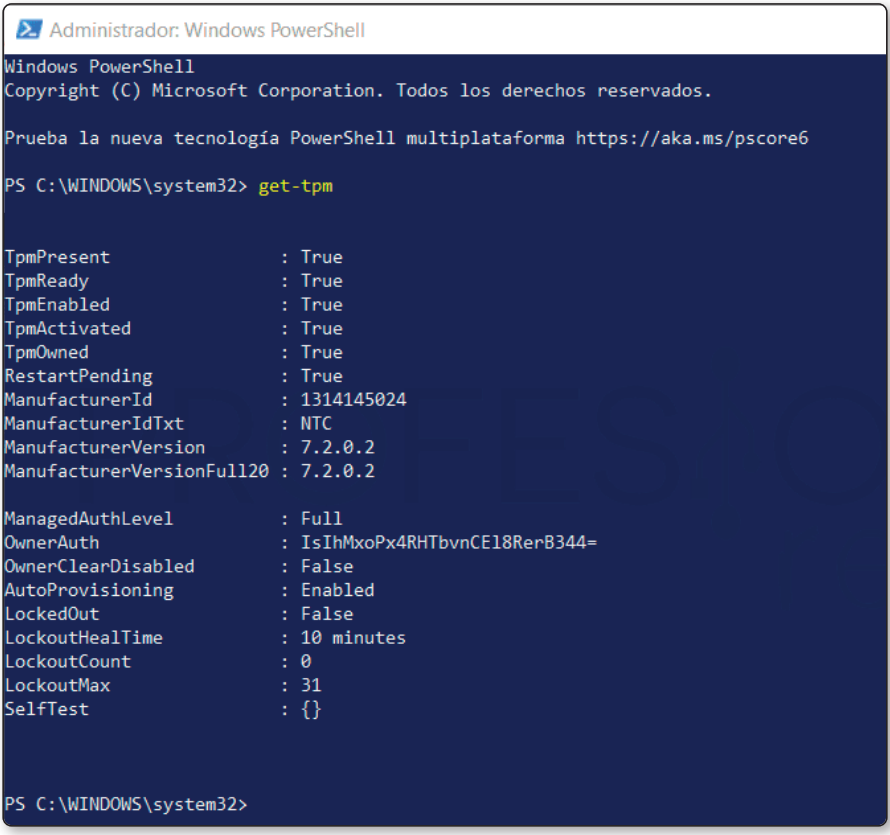

Figura 1.5. Si ahora vuelves a realizar las comprobaciones anteriores, verás que ya se muestra información acerca del chip TPM 2.0.

## 1.3 PROCEDIMIENTO DE INSTALACIÓN

La instalación de Windows 11 es una tarea sencilla, similar a la realizada para instalar Windows 10.

Para llevar a cabo este proceso lo primero que necesitarás es obtener la ISO de instalación del sistema operativo. Con la ISO de Windows 11 adecuada para tu equipo, reinicia la computadora para arrancar desde la unidad USB que contiene el sistema instalable.

Una vez que la PC haya reconocido el dispositivo de arranque que contiene los archivos de instalación, espera a que se cargue el asistente que te acompañará durante el proceso. En unos minutos (dependiendo de los recursos de hardware de la computadora), verás la ventana que te permitirá comenzar.

#### **Instalar Windows 11**

### PASO 1

Una vez que se presente la ventana Programa de Instalación de Windows, selecciona las siguientes opciones desde los menús desplegables de la ventana: idioma, formato de fecha y hora, e idioma del teclado. Luego haz clic en **Siguiente**.

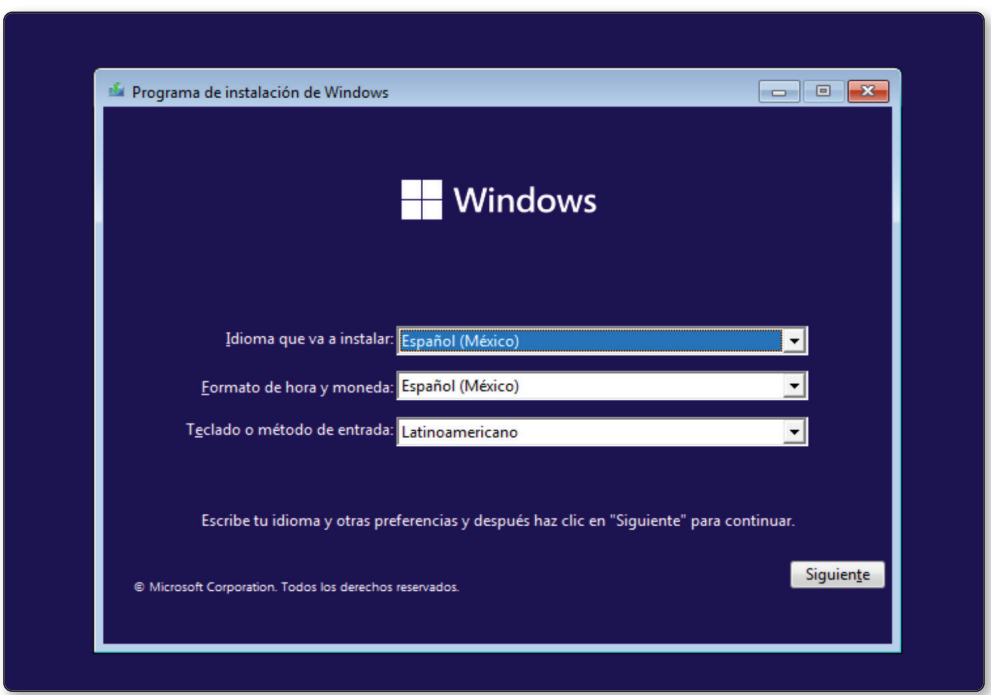

#### PASO 2

Verás una ventana que contiene un botón central, **Instalar ahora**; presiónalo para continuar el proceso.

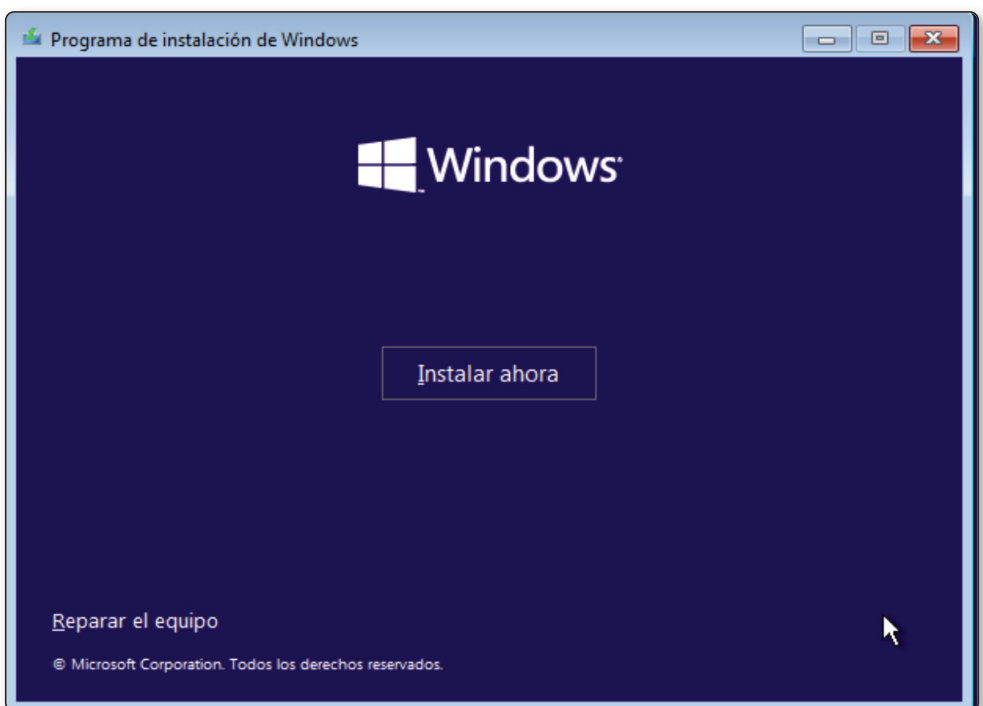

Selecciona la versión de Windows 11 que deseas instalar. Las versiones que se presentan en esta ventana dependerán de la ISO que utilices.

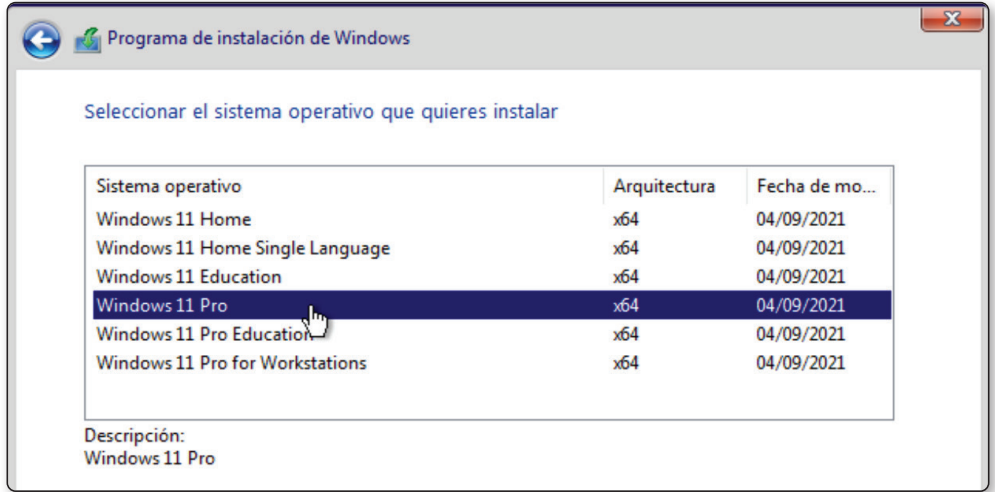

Acepta los términos de licencia para el sistema operativo marcando la casilla **Acepto los términos de licencia** y haz clic en **Siguiente**.

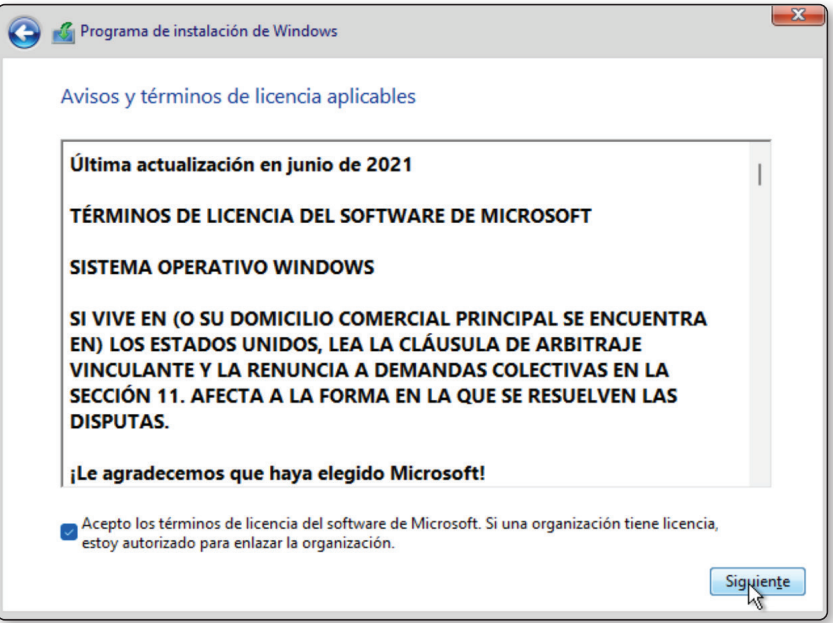

### PASO 5

En este punto será necesario que elijas el tipo de instalación que quieres realizar; de esta elección dependerá el resultado del proceso:

- z **Actualización**: permite actualizar un sistema operativo anterior, conservando archivos, configuraciones personales y algunas aplicaciones ya instaladas.
- z **Personalizada**: se realizará una instalación limpia o desde cero. Es adecuada para instalar Windows 11 en un disco nuevo o para configurar un sistema de arranque dual con otro sistema operativo.

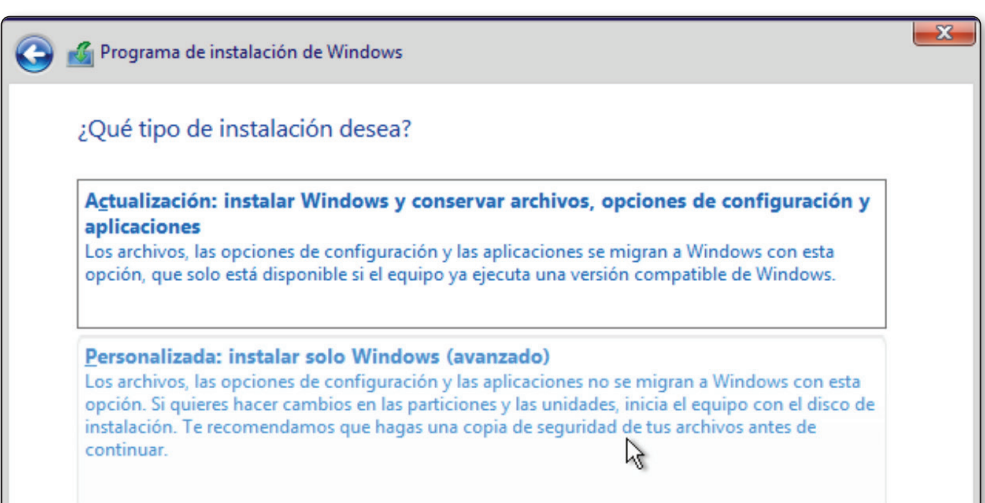

En esta pantalla verás las unidades de disco duro conectadas a la computadora. Selecciona aquella donde deseas instalar el sistema operativo y pulsa **Siguiente**.

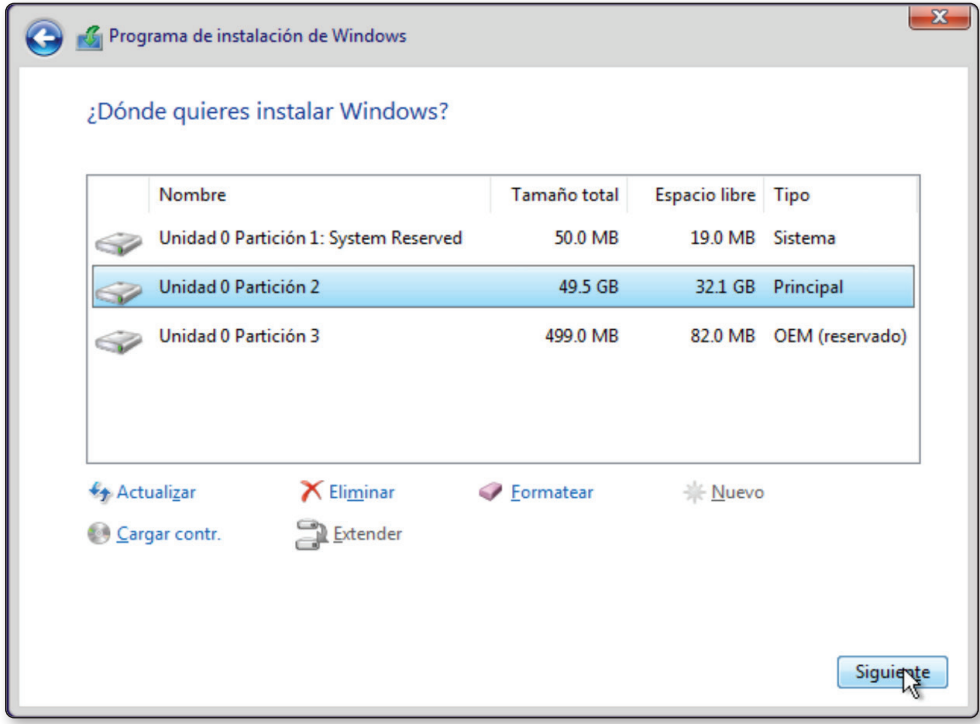

## PASO<sub>7</sub>

Una ventana de advertencia te indicará que, si existe una instalación anterior, los archivos serán movidos a Windows.old. Presiona **Aceptar**.

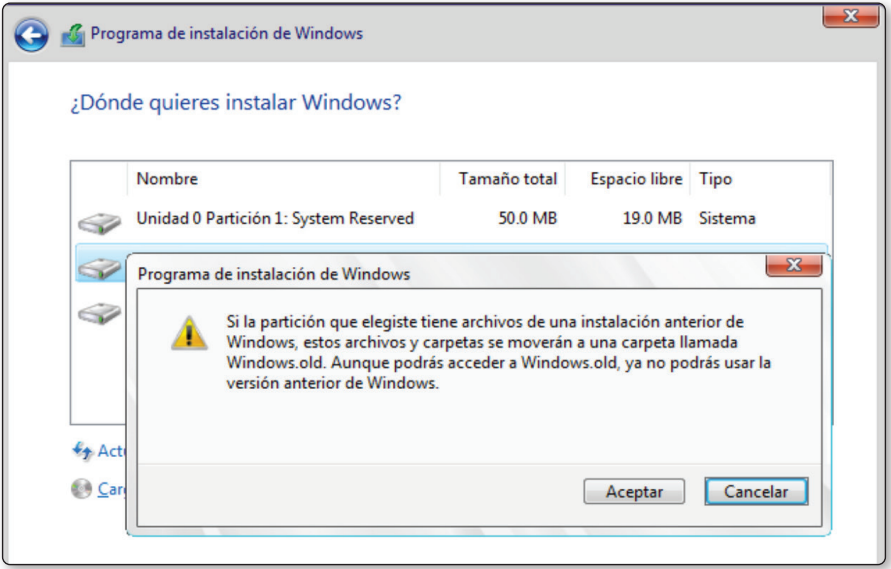

## PASO 8

Ahora solo deberás esperar mientras el asistente realiza las operaciones adecuadas para instalar Windows 11. Entre las tareas efectuadas están la copia de archivos y la instalación de características. Junto a cada tarea verás un número que se actualizará para indicar el porcentaje de avance.

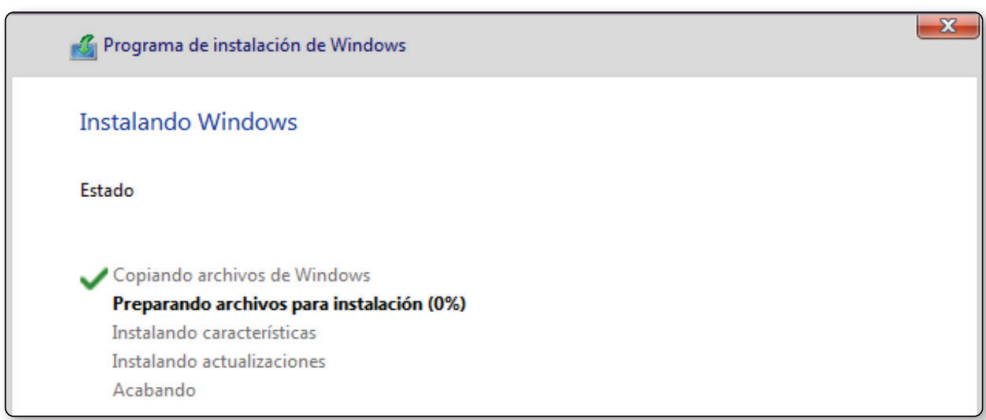

Una vez que el asistente haya terminado el proceso de copia de archivos e instalación, será necesario reiniciar el equipo. Puedes presionar en **Reiniciar ahora** o esperar hasta que esta acción se realice de modo automático.

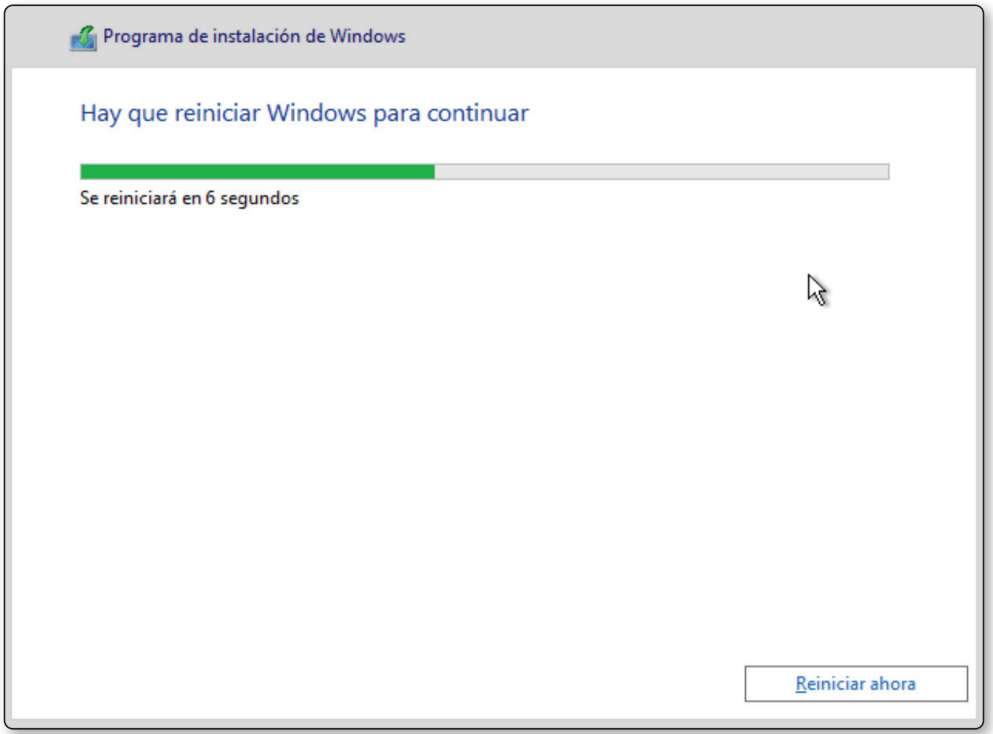

El tiempo que requerirá el proceso de instalación de Windows 11 dependerá de la velocidad de tu procesador y de la cantidad de memoria RAM disponible en la PC, además de otros recursos de hardware. En cualquier caso, una instalación promedio podría llevar unos 20 minutos.

Cuando el proceso se haya completado y el equipo se reinicie, tendrás que realizar la configuración inicial del sistema. Durante esta etapa comenzarás a ver lo nuevo que ofrece Windows 11.

## 1.3.1 Actualización

El proceso de actualización a Windows 11 puede efectuarse de dos formas. La primera y más común es la automática, disponible desde Windows Update. Para llevarla a cabo, solo debes aceptar la actualización cuando esta se presente. La otra opción es hacerlo en forma manual. En este caso, podrás iniciar la actualización con un medio de instalación físico desde Windows 10. Luego, sigue las indicaciones del asistente, que son iguales al Paso a paso visto en la sección anterior. Solo deberás elegir **Actualización** en vez de **Personalizada**.

## 1.4 CONFIGURACIÓN INICIAL

Luego de reiniciar la computadora, se activará automáticamente el asistente de configuración inicial. Para completar este proceso solo debes seguir las instrucciones detalladas en el siguiente Paso a paso.

#### **Configuración inicial de Windows 11**

#### PASO 1

Lo primero que deberás indicar es el país o región donde te encuentras. Selecciona la opción adecuada y haz clic sobre **Sí**.

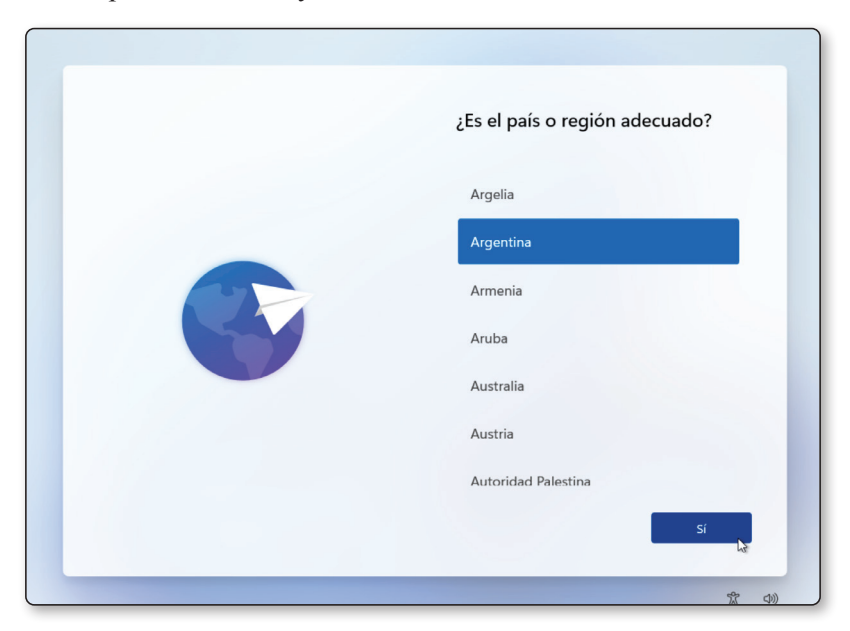

Ahora es necesario que indiques la distribución del teclado o el método de entrada que estás utilizando. Por lo general, se trata de Latinoamericano. Presiona sobre **Sí** para pasar a la siguiente pantalla.

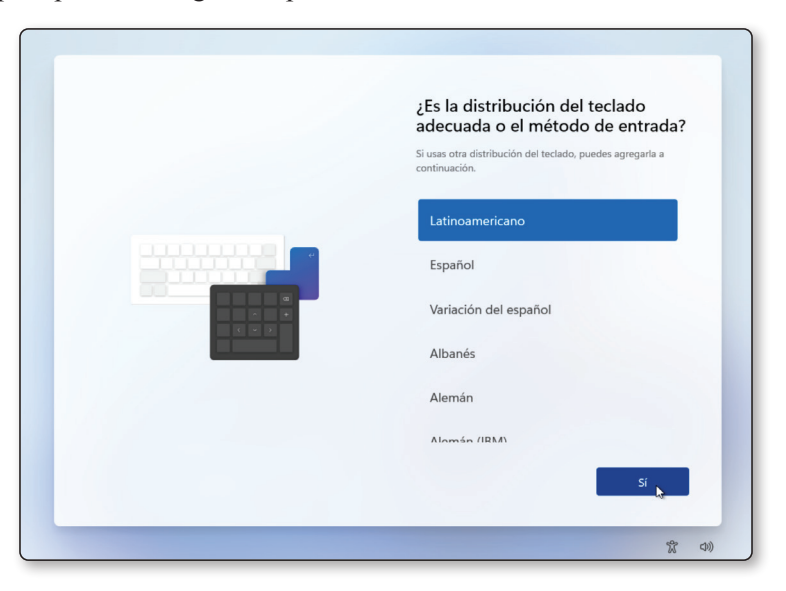

### PASO 3

En esta sección podrás agregar otra distribución de teclado. Si no quieres hacerlo, pulsa sobre **Omitir**.

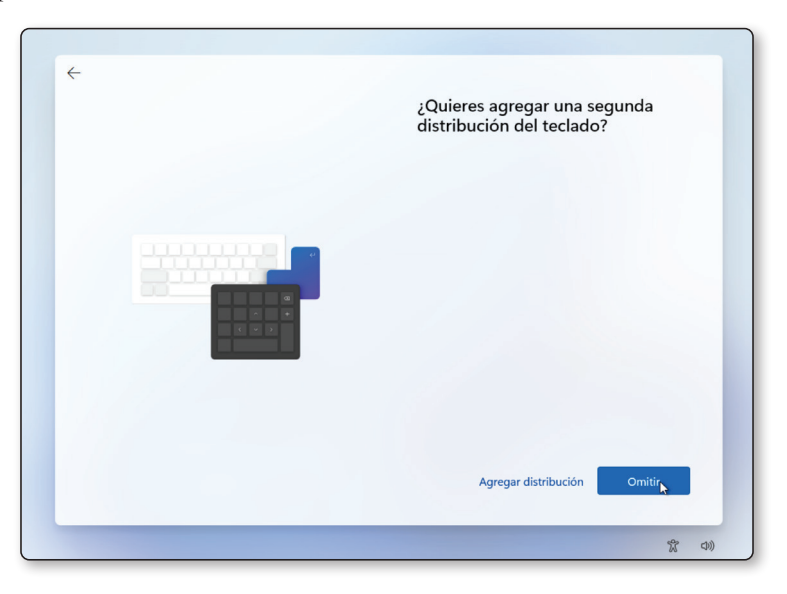

Escribe el nombre de usuario, el que utilizarás para acceder al equipo con Windows 11.

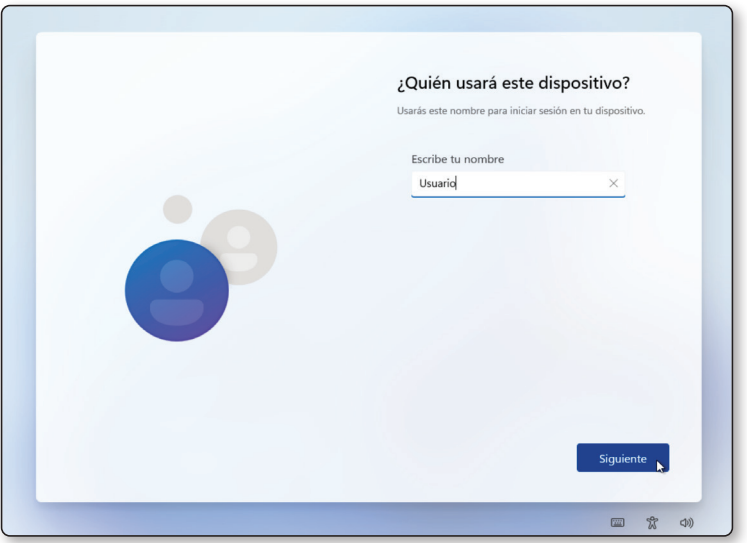

## PASO 5

Ahora indica una contraseña para proteger el sistema.

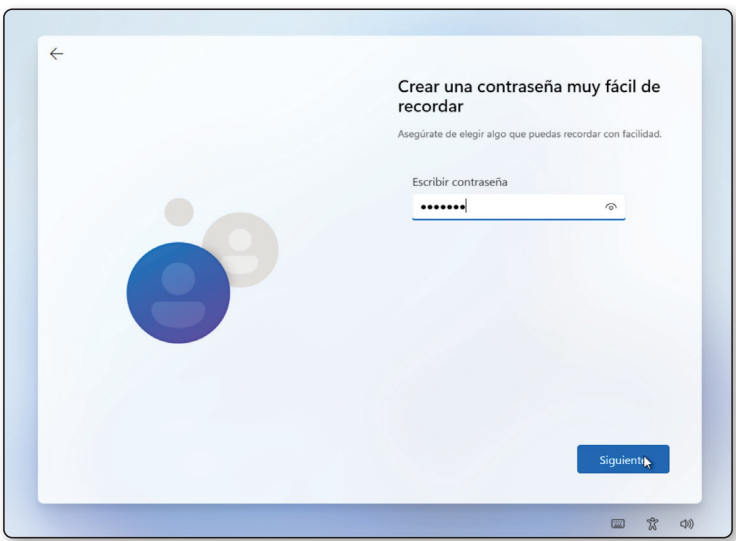

Contesta las tres preguntas de seguridad; recuerda lo que indicas en cada una, pues deberás responderlas en caso de que pierdas tu contraseña de acceso.

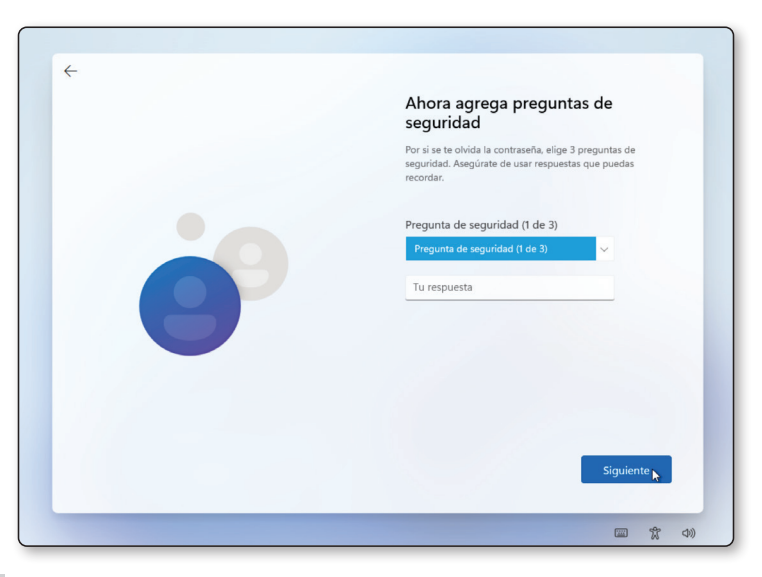

#### PASO 7

En esta pantalla podrás ajustar las opciones de privacidad. Cada una de las alternativas puede activarse o desactivarse gracias al control deslizable asociado. Presiona **Siguiente**.

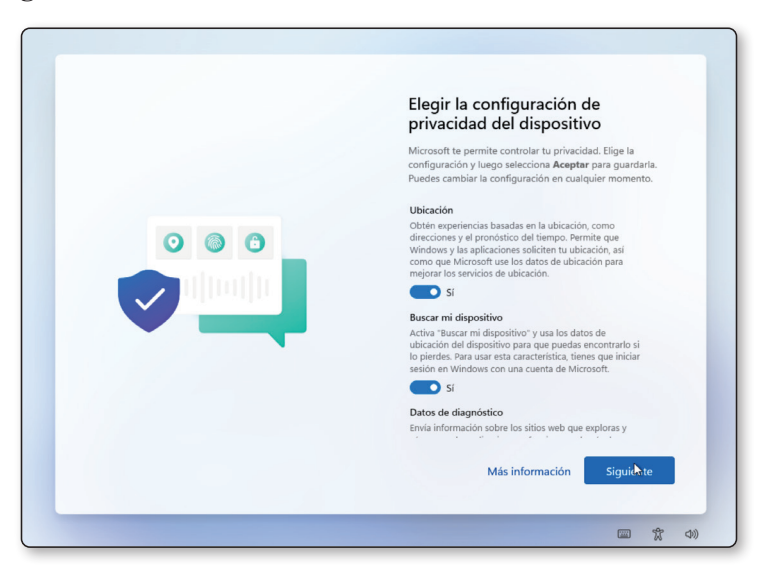

Espera algunos minutos mientras el asistente de configuración inicial termina el proceso.

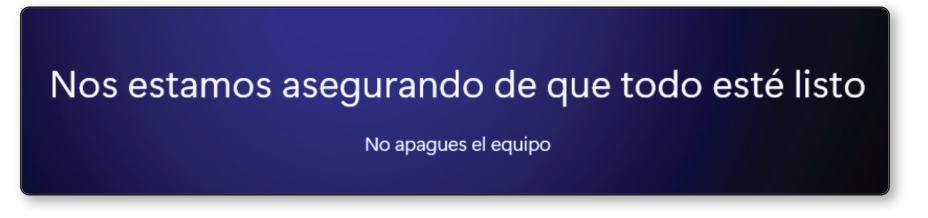

## PASO 9

Una vez que la configuración esté completa, te encontrarás en el escritorio de Windows 11, donde se destaca el renovado aspecto del menú Inicio.

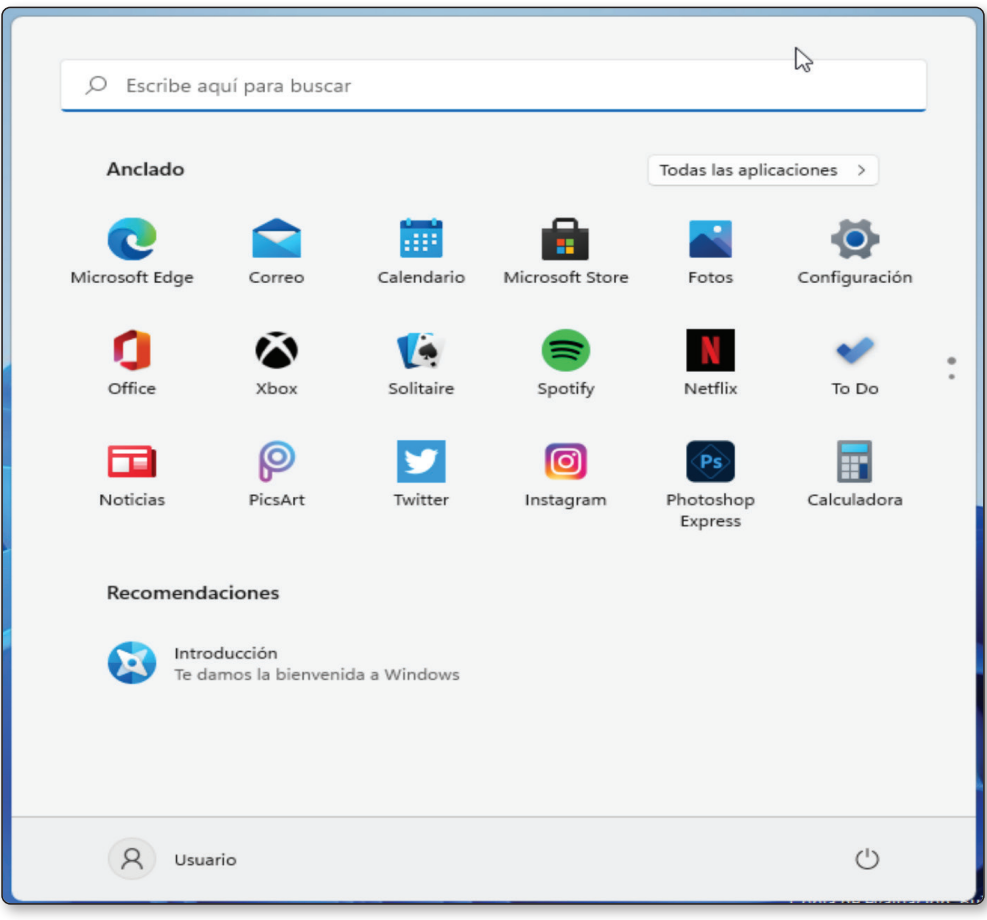

## 1.5 NOVEDADES

A continuación, verás una lista con las nuevas características de Windows 11 más interesantes, aquellas que suponen un avance importante en comparación con las anteriores versiones del sistema operativo.

## 1.5.1 Menú Inicio

El menú Inicio y los accesos directos a las aplicaciones favoritas se ubican en el centro de la barra de tareas, aunque podrás cambiarlo para dejarlo a la izquierda.

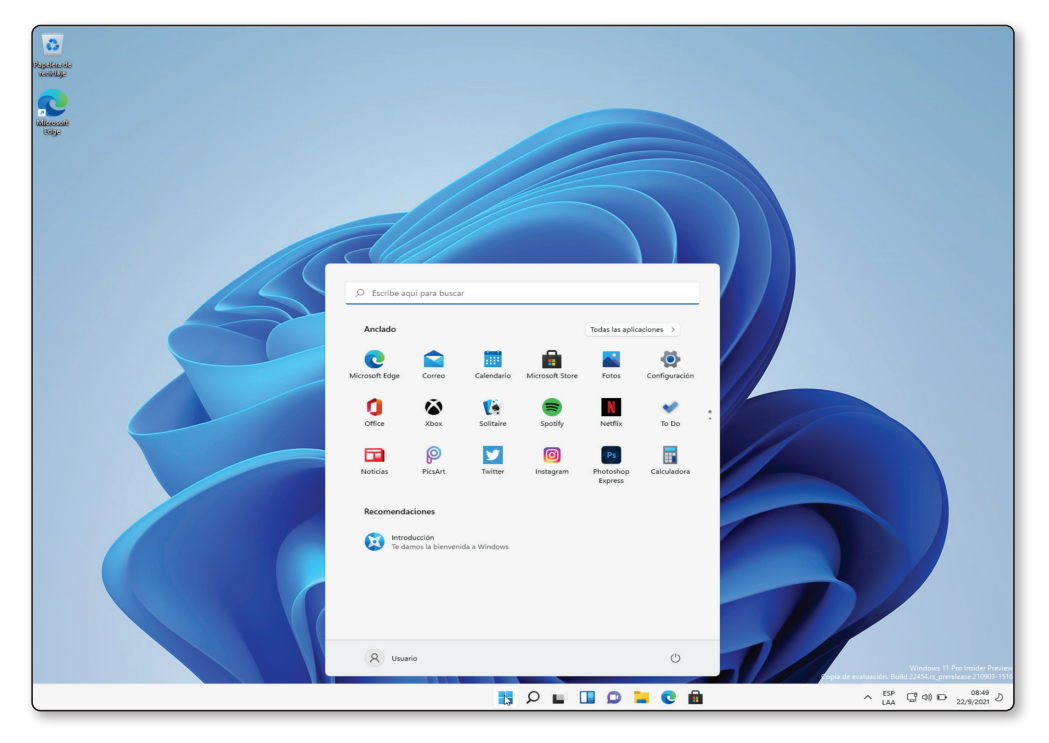

Figura 1.6.

En el menú Inicio dejan de existir las baldosas o recuadros, y se muestra un diseño mucho más limpio, con un sistema de accesos directos a aplicaciones fijadas y un apartado de aplicaciones recomendadas. También verás una opción para acceder al listado completo de aplicaciones y un buscador integrado.